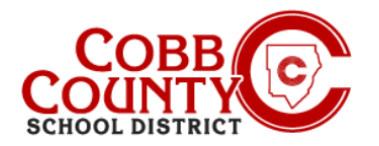

## **Entering Emergency Contacts on a Mobile Device**

Each child will need two designated Emergency Contacts. These are different from an Authorized Pickups and must be entered separately.

**NOTE**: You will need to enter each Emergency Contacts for each child individually

## **Step #1:**

- On your mobile device, open an internet browser
- In the browser, enter the URL: [https://cobbk12.ce.eleyo.com](https://cobbk12.ce.eleyo.com/)
- On the blue screen presented, click the small compass icon at the top left of the screen (just below the small house icon)

## **Step #2:**

On the screen displayed, click the gray box that says Your Dashboard

## **Step #3:**

- At the screen presented enter the email address used to create your account in Eleyo
- This may happen occasionally logging into your device otherwise, continue to Step #5
- After entering the correct email address, click the word **Next** in the **blue** box

#### **Step #4:**

- Enter your Password this is the same password used to create your Eleyo account
- **Click on the blue Sign In Button**

*If you have any questions, please contact your school's ASP Director*

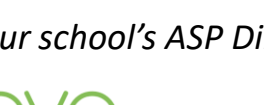

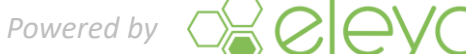

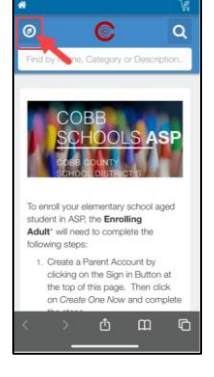

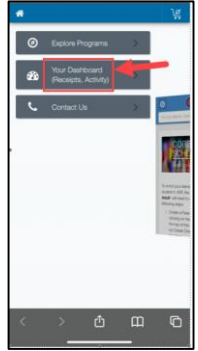

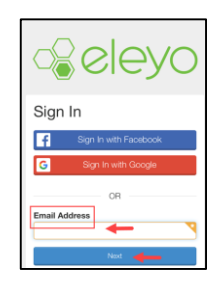

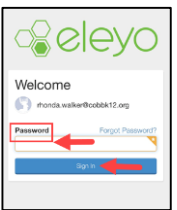

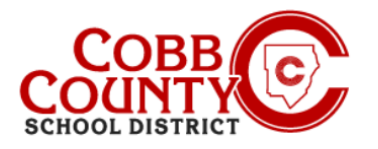

# **Entering Emergency Contacts on a Mobile Device**

#### **Step #5:**

■ Scroll down past the gray bar that says Manage Family Members

### **Step #6:**

Scroll to the person whose information needs to be updated

### **Step #7:**

■ Once the name is located on the list, click the Edit Emergency Contacts button of the person to be updated

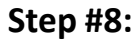

▪ Click the **green +Add Emergency Contact** button

#### **Step #9:**

Select the Emergency Contact displayed or scroll down and click the green **+Create New Contact** button

#### **Step #10:**

- Update the pertinent information on the screen to add the new emergency contact
- Scroll to the bottom and click the **blue Create Emergency Contact** button

*If you have any questions, please contact your school's ASP Director*

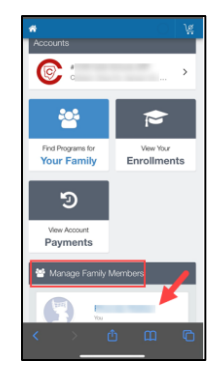

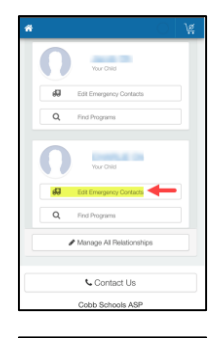

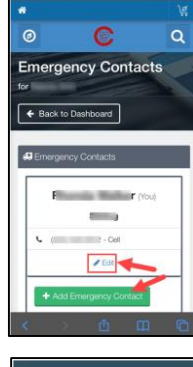

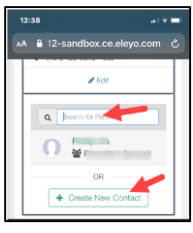

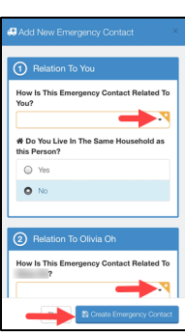

Powered by  $\Diamond$  **CIEVO**